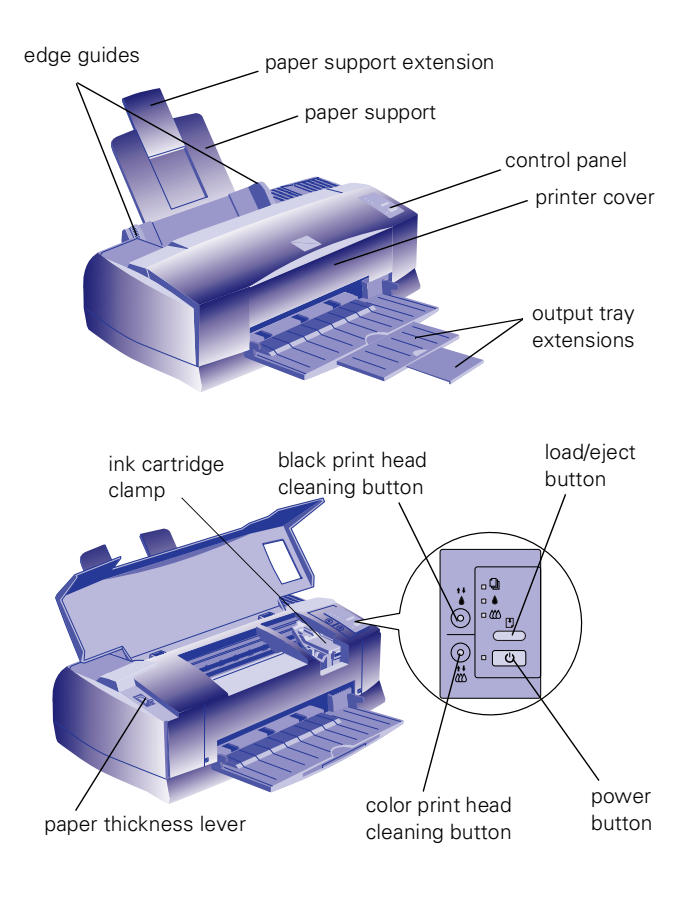

# **Accessories**

## **Ink Cartridges**

Use these EPSON ink cartridges before the expiration date on the package.

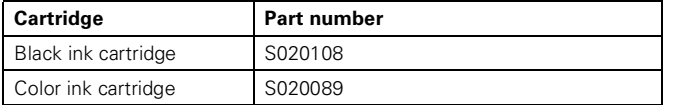

### **Media**

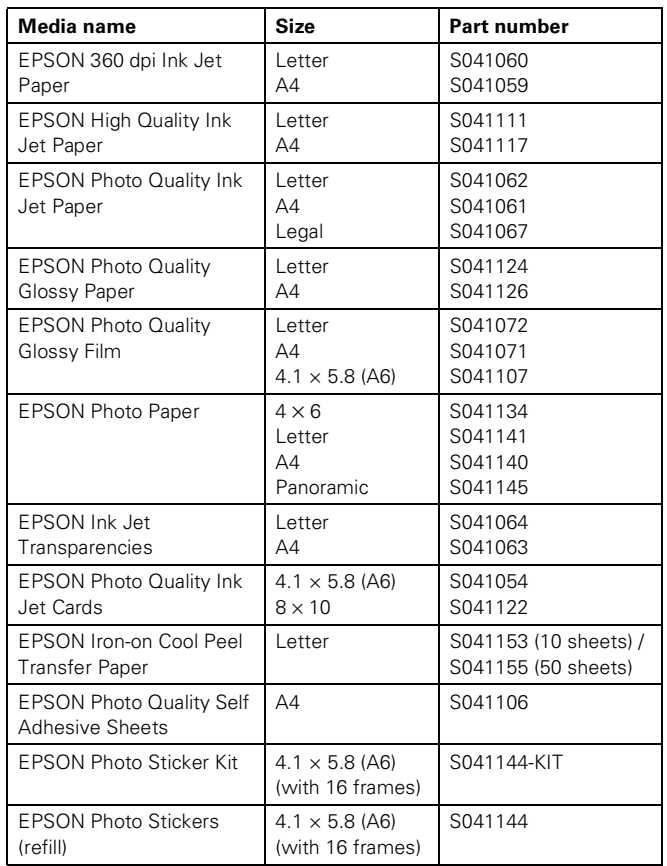

# **Printer Specifications**

### **Printing**

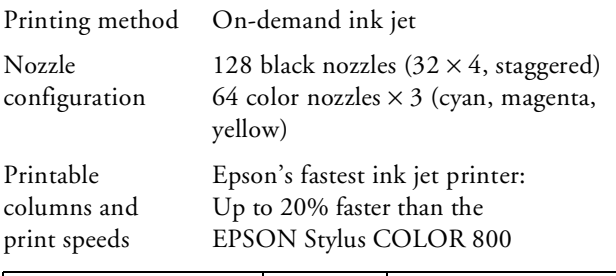

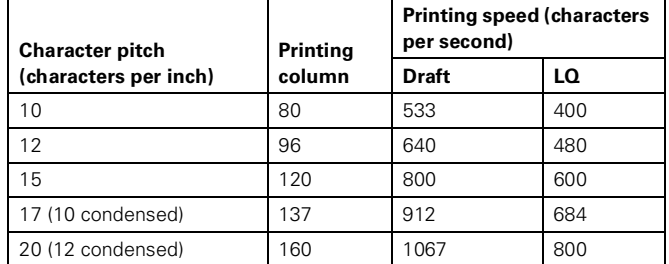

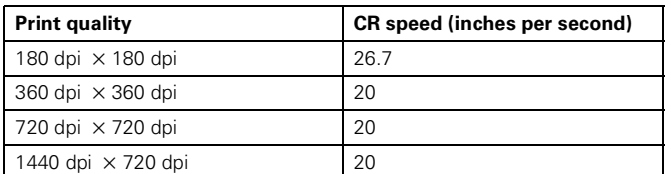

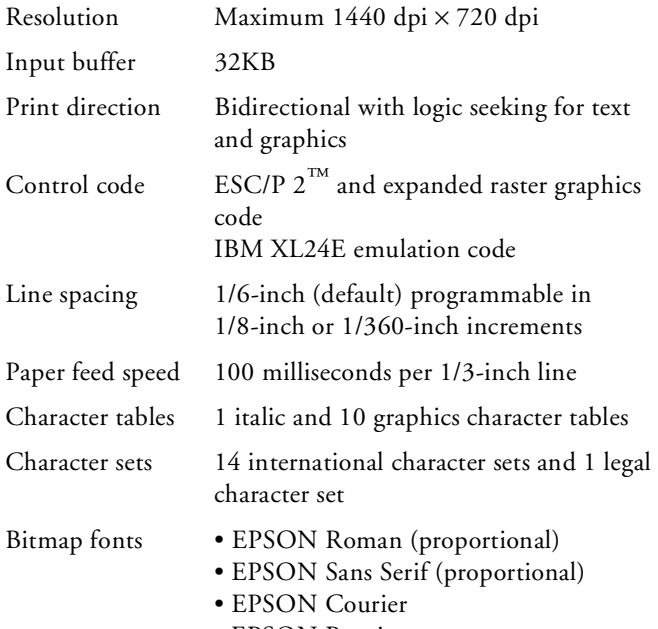

- EPSON Prestige
- EPSON Script

#### Note:

All bitmap fonts are available in 10, 12, and 15 cpi. You can select other font/pitch combinations using ESC/P 2 commands.

- Scalable fonts EPSON Roman
	- EPSON Sans Serif
	- EPSON Roman T
	- EPSON Sans Serif H

Note:

All scalable fonts are available in sizes from 8 to 32 points, in 2 point increments, and four styles: normal, bold, italic, and bold italic.

The printer always uses the fonts you select with your software application. You need to use the printer's internal fonts only if your application doesn't allow you to select fonts.

### **Ink Cartridges**

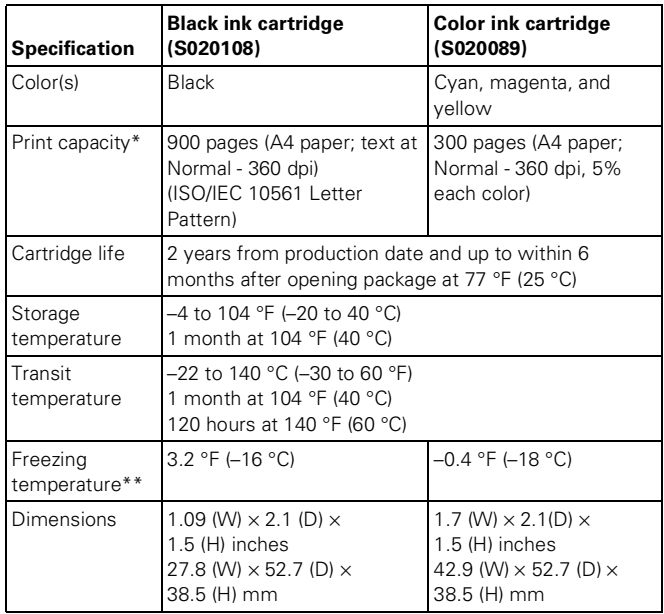

\* The print capacity may vary depending on how often you use the print head cleaning function. Also, if you print large graphics and dense text with little white space, you use ink faster.

\*\* The ink thaws and is usable after approximately 3 hours at 77 °F (25 °C).

#### Caution:

To ensure good results, use genuine EPSON cartridges and do not refill them. Other products may cause damage to your printer not covered by EPSON's warranty. Do not use an ink cartridge after the expiration date on the package.

## **Paper**

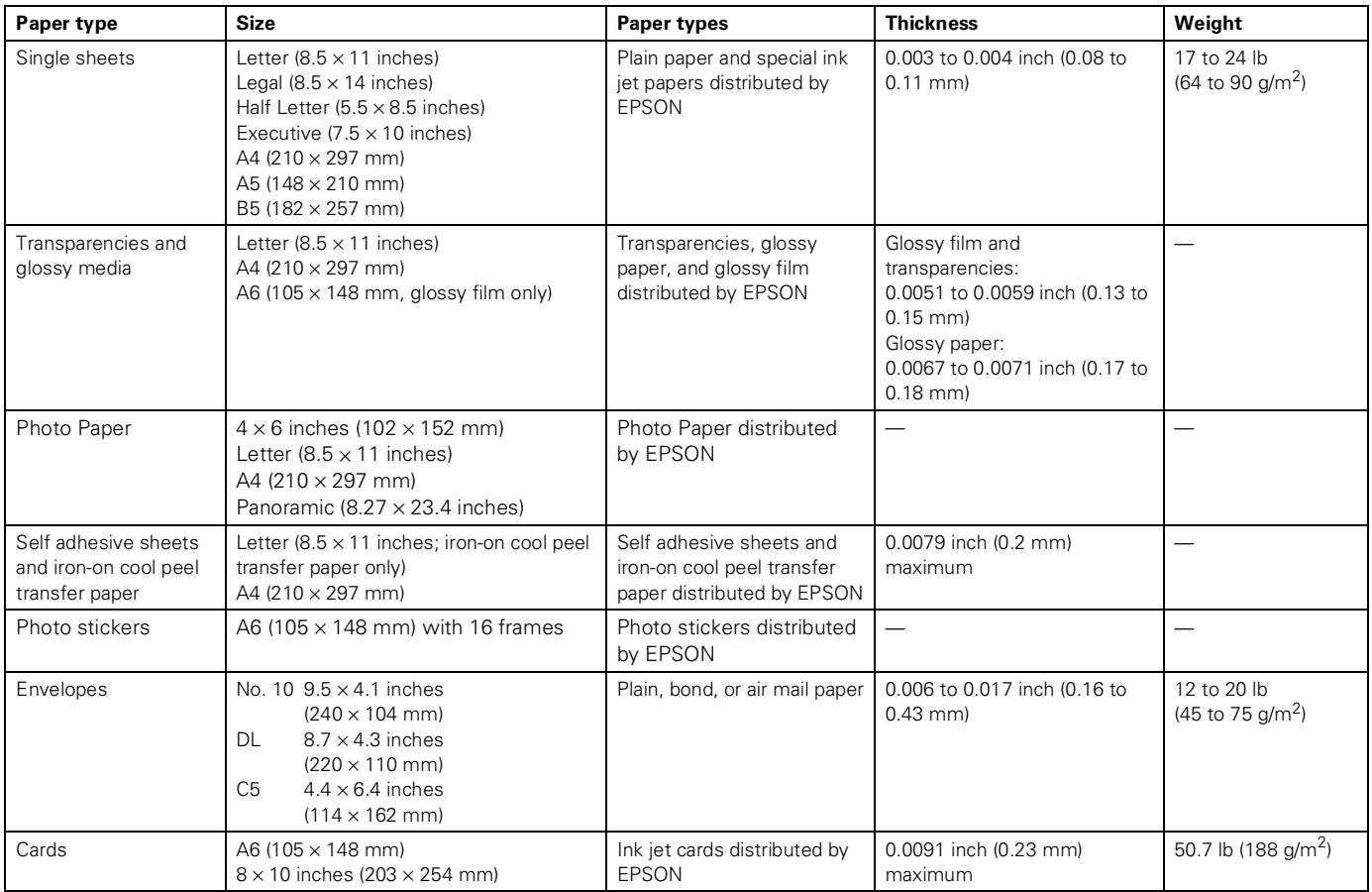

Note:

Since the quality of any particular brand or type of paper may be changed by the manufacturer at any time, EPSON cannot attest to the quality of any non-EPSON brand or type of paper. Always test samples of paper stock before purchasing large quantities or printing large jobs.

Poor quality paper may reduce print quality and cause paper jams and other problems. If you encounter problems, switch to a higher grade of paper.

Print on ink jet papers and envelopes only under these conditions: Temperature: 59 to 77 °F (15 to 25 °C) Humidity: 40 to 60% RH

Store glossy media and self adhesive sheets under these conditions: Temperature: 59 to 86 °F (15 to 30 °C) Humidity: 20 to 60% RH

Always load paper into the sheet feeder short edge first except envelopes. Load envelopes long edge first.

Printable areas

Single sheets and index cards

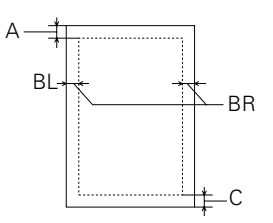

Envelopes

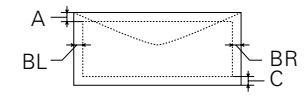

- A: The minimum top margin is 0.12 inch (3.0 mm). When printing multiple sheets of glossy media, the minimum top margin is 1.2 inches (30 mm).
- BL: The minimum left margin is 0.12 inch (3.0 mm).
- BR: The minimum right margin is:
	- 0.35 inch (9.0 mm) for Letter and Legal 1.10 inches (28 mm) for No.10 envelopes
	- 0.28 inch (7.0 mm) for DL envelopes
	- 0.12 inch (3.0 mm) for all other paper sizes.
- C: The minimum bottom margin is 0.55 inch (14.0 mm).

Photo Paper

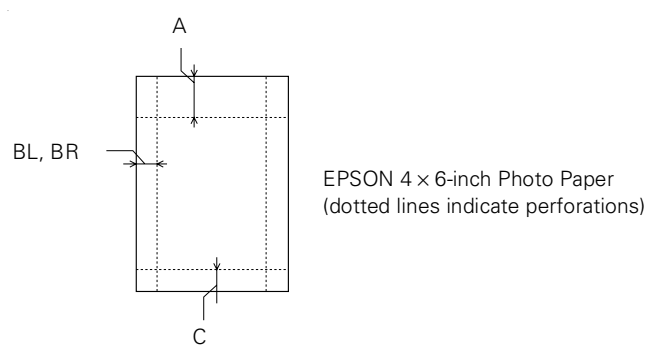

- A: The maximum top margin is 0.67 inch (17.0 mm).
- BL, BR: The maximum left and right margin is 0.24 inch (6.1 mm).
- C: The maximum bottom margin is 0.24 inch (6.1 mm).

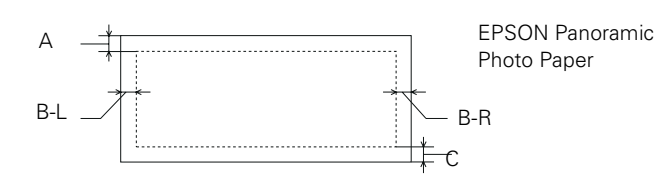

- A: The minimum top margin is 0.12 inch (3.0 mm).
- BL: The minimum left margin is 0.12 inch (3.0 mm).
- BR: The minimum right margin is 0.54 inch (14.0 mm).
- C: The minimum bottom margin is 0.12 inch (3.0 mm).

## **Mechanical**

Paper feed method Friction, auto sheet feeder, rear entry

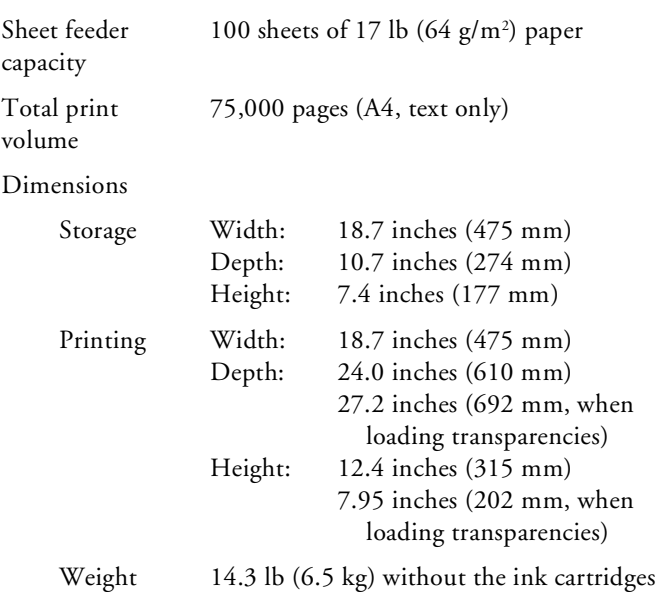

# **Electrical**

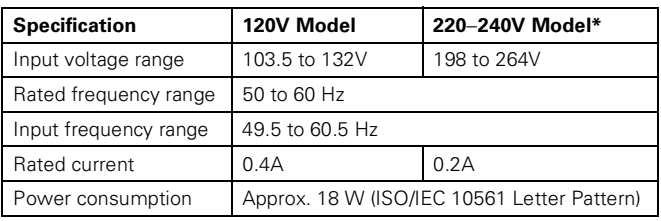

\* Also designed for IT power systems with Phase to Phase voltage 220–240V

# **Environmental**

#### Temperature

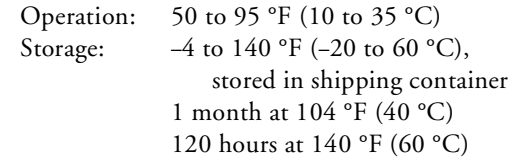

### Humidity

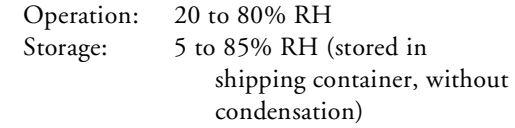

# **Regulatory Approvals**

Safety standards UL 1950 with D3, CSA C22.2 No. 950 with D3

EMC FCC part 15 subpart B class B CSA C108.8 class B

### **Ethernet Card Specifications**

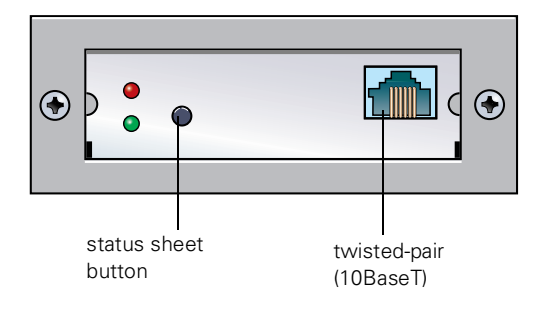

Interface type Type B interface Ethernet network hardware connector RJ-45: ISO/IEC8802-3 12.6 MDI Specification Network software Novell Netware 3.x, 4.0, or 5 (NDS or Bindery) EtherTalk (AppleTalk) TCP/IP protocol

## lpr, ftp over TCP/IP protocol NetBEUI over TCP/IP protocol

### **Environmental**

#### Temperature

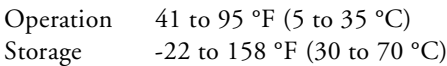

#### Humidity

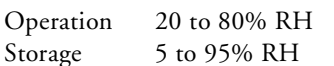

#### Vibration:

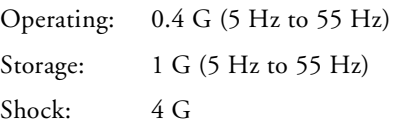

## **Regulatory Approvals**

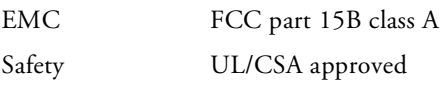

### **Reliability**

MTFB 10,000 hours (power on hours)

### **DOS Support**

If driver support for the EPSON Stylus COLOR 850Ne is not available from your software manufacturer, you can use one of the other EPSON ESC/P 2 printer drivers. These drivers don't provide all the EPSON Stylus COLOR 850Ne features, such as 720 or 1440 dpi printing. Choose the first printer available from the following two lists:

Black printing only

- LQ-870/1170
- LQ-570(+)/1070(+)
- SQ-870/1070
- LQ-850
- LQ-500

Color and black printing

- EPSON Stylus PRO
- EPSON Stylus COLOR 500
- EPSON Stylus COLOR II
- LQ-860
- LQ-2550

# **Control Panel Settings**

You can change the following default settings from the printer's control panel:

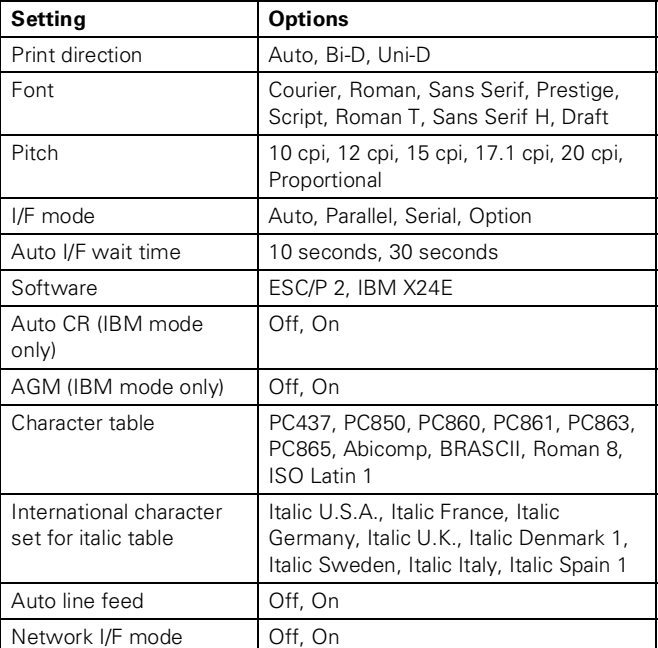

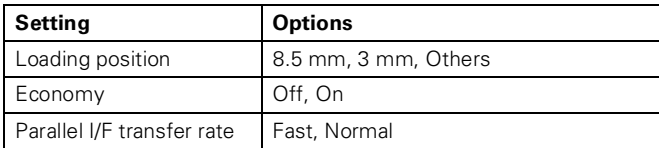

## **Changing control panel settings**

Follow these steps to change the settings listed above:

- 1. Make sure the printer is turned off and has paper loaded.
- 2. Hold down the  $\ddot{\phi}$  color cleaning button and press the  $\mathcal O$  power button. The printer prints a summary of instructions for changing settings and choosing a language for the instructions.
- 3. Press the  $\ddot{\ddot{\omega}}$  color cleaning button to print a list of current settings (indicated with arrows) and additional instructions.
- 4. After you make the changes you want, turn the printer off to save the settings. The settings remain in effect until you change them again.

# **Character Tables**

All character tables except Italic are the same as the PC437 table for hex codes 00 through 7F. Additional characters are available for hex codes 80 through FF. You can select the following character tables through the control panel or software commands:

- PC 437 (U.S./Standard Europe)
- PC850 (Multilingual)
- PC860 (Portuguese)
- PC861 (Icelandic)
- PC863 (Canadian-French)
- PC865 (Nordic)
- Abicomp
- BRASCII
- Roman 8
- ISO Latin 1

• Italic (no characters available for hex code 15)

## **International character sets**

You can select a number of international character sets with the control panel or the ESC R command. Other sets can only be selected with the ESC R command. You can select additional characters with the ESC ( ^ command.

## **Control Panel**

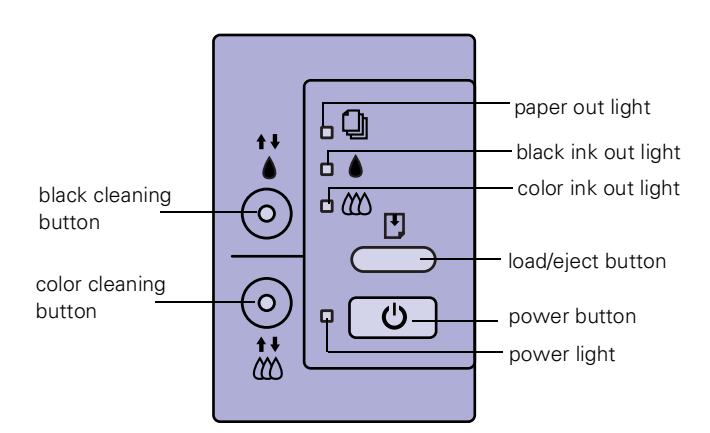

Follow these guidelines when the control panel lights come on or flash:

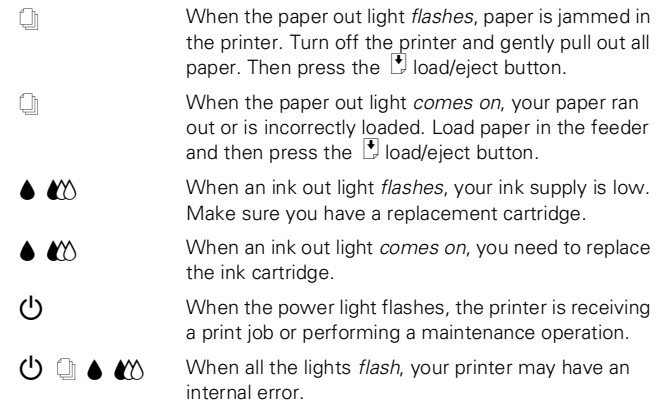

# **Testing the Printer**

You can run a self test to determine whether the problem comes from the printer itself or some other source.

- ❏ If the results are satisfactory, the problem lies in your software settings, the network and configuration, or your computer.
- ❏ If the self test does not print correctly, you have a problem with your printer.

Follow these steps to run the test:

- 1. Make sure both the printer and computer are turned off.
- 2. Disconnect the network cable from the printer.
- 3. Make sure paper is loaded in the printer.

Caution:

Load paper that's at least 8.27 inches (210 mm) wide. This prevents ink from spraying inside the printer and smudging your printouts.

4. Hold down the  $\mathbb F$  load/eject button and press the  $\mathbb O$  power button. Hold down the buttons until the  $\mathcal{O}_{\text{power light}}$ starts to flash, then release them.

The printer prints on the first and last lines of one sheet of paper, then prints a nozzle check pattern (shown on page 12) and samples of fonts and colors.

5. To end the test, turn off the printer. Then reconnect the network cable and turn on your printer and computer.

## **Using Hex Dump Mode**

You can use the printer's hex dump mode to identify problems if you know how to interpret hex code. Follow these steps:

- 1. Make sure the printer is turned off and has paper loaded in it.
- 2. Open the cover.
- 3. Hold down the  $\mathbb{D}$  load/eject button and the  $\ddot{\mathbf{w}}$  color cleaning button and press the  $\mathcal O$  power button. The printer prints Hex Dump Mode at the top of a page and then stops.
- 4. Print one or more pages from an application as usual. The printer prints the exact code it receives in hexadecimal format.
- 5. Turn off the printer to exit hex dump mode.

## **Printing an Ethernet Card Status Sheet**

You can print a status sheet to see information about your Ethernet card including the serial number, MAC address, and network information. You need the status sheet information to configure your card. Follow these steps:

1. Make sure the printer is turned on and has paper in the feeder.

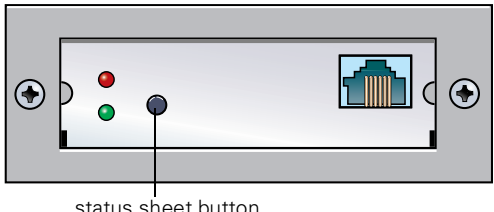

status sheet button

2. Press the status sheet button and hold it for about three seconds to print out the status sheet.

## **Reading the Ethernet Card Status Lights**

The status lights on the Ethernet card plate provide you with the basic printer and network status.

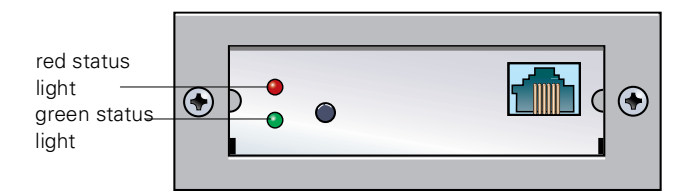

The red and green status lights indicate the following:

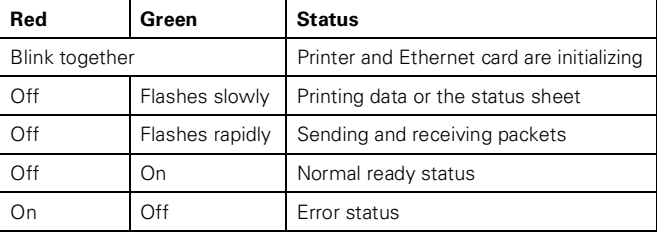

# **Initializing the Ethernet Card**

You only need to initialize the card under the following conditions:

- ❏ The first time you connect the printer to a network
- ❏ If there is an error communicating with the Ethernet card
- ❏ When you reinstall the card in a different printer

Follow these steps to initialize the Ethernet card:

1. Turn off the printer.

It will take several seconds for the Ethernet card to power down. Wait until the status lights on the card go out before continuing to step 2.

2. Turn on the printer while pressing and holding down the status sheet button for about five seconds.

When the red and green status lights start to flash simultaneously, stop pressing the status sheet button. Initialization is complete when the status lights stop flashing.

3. After initialization is complete, press the status sheet button and hold it for about three seconds to print a status sheet. If the card initialized, the IP address reads 11.22.33.44.

Note:

You can also initialize the Ethernet card using its internal home page. See your Administrator's Guide for more information.

### **Resetting the Ethernet Card**

When the Ethernet card's status lights show an error condition, you may be able to correct it by resetting the printer memory. Press the  $\mathcal O$  power button. After the lights on the card go out, press the button again.

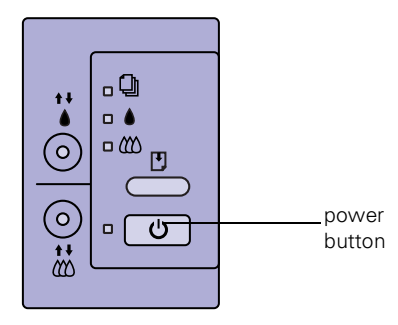

### **Installing Ink Cartridges for the First Time**

Always use the ink cartridges that came in the box the first time you set up the printer. Follow these steps to install the ink cartridges:

1. Make sure the printer is turned off (the  $\mathcal{O}$  power button should be up). Then plug the printer's power cord into a grounded outlet.

#### Caution:

Always use the  $\Phi$  power button to turn the printer on or off. Never use an external switch—such as a power strip switch—to turn off the printer.

Don't use an outlet that can be turned off by a wall switch or timer, or one that uses the same circuit as a large appliance. This may disrupt the power, which can erase memory or even damage the printer's power supply.

2. Remove the ink cartridges from their foil packages. Then remove **only** the yellow part of the tape seal on the top of each one. **Don't pull off the white portion or try to remove the clear seal underneath the cartridge.**

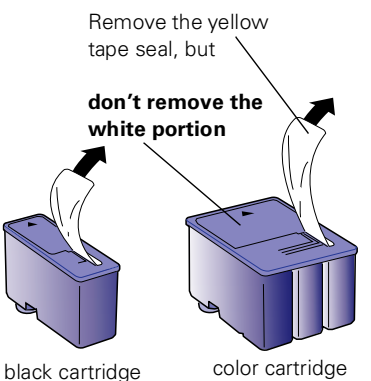

Caution:

To ensure the print heads charge correctly, install the ink cartridges that came with the printer.

You must remove the yellow tape from the top of the cartridge or you will permanently damage it. It's OK if a small corner of the yellow tape stays on the cartridge.

#### Warning:

If ink gets on your hands, wash them thoroughly with soap and water. If ink gets in your eyes, flush them immediately with water.

- 3. Press the  $\mathcal O$  power button to turn on the printer. The  $\circled{1}$  power light flashes and the  $\bullet$  black and  $\bullet$  color ink out lights come on. The black ink cartridge holder moves into loading position.
- 4. Open the printer cover and lift up the black ink cartridge clamp.

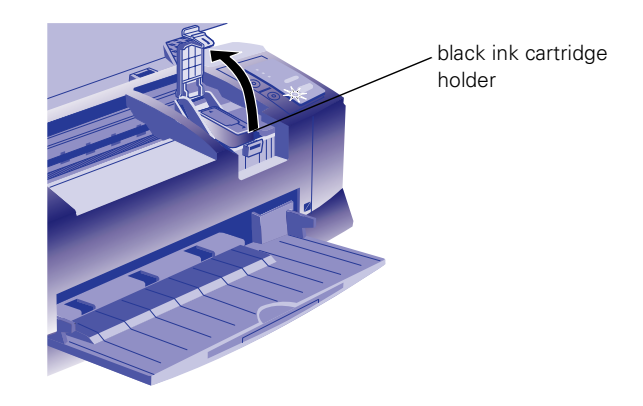

5. Place the black ink cartridge in the holder with the label pointing up and the arrow pointing to the back of the printer. Then close the clamp, making sure it clicks into place.

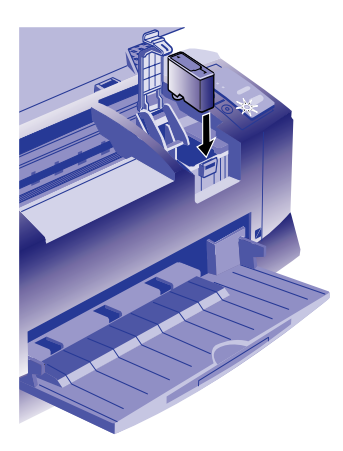

#### Caution:

If the ink cartridge holder moves back to the right before you install the cartridge, don't try moving it back by hand. Press the "black" cleaning button and hold it down for 3 seconds to move the holder back into position.

- 6. Now press the  $\ddot{\phi}$  color cleaning button to move the color ink cartridge holder into loading position.
- 7. Repeat steps 4 and 5 to install the color ink cartridge. Then press the  $\mathbb E$  load/eject button to begin charging the ink delivery system.

Charging takes up to 4 minutes. The <sup> $\bigcup$ </sup> power light flashes **and the printer makes various sounds until it's finished. Don't turn off the printer or interrupt the charging process or it will start over, using more ink than necessary.**

Caution:

Never turn off the printer when the  $\mathbf{\dot{O}}$  power light is flashing, unless the printer hasn't moved or made any noise for more than 10 minutes.

### **Removing and Installing an Ink Cartridge**

When the  $\bullet$  black or  $\mathbb K$  color ink out light flashes, the indicated cartridge is low on ink. This is a good time to make sure you have a new cartridge. When the light stays on, the cartridge is empty and you need to replace it.

Use these EPSON ink cartridges within six months of installing them and before the expiration date on the package:

Black ink cartridge: S020108 Color ink cartridge: S020089

When you need new ink cartridges, contact your dealer or call EPSON Accessories at **(800) 873-7766** (U.S. only). In Canada, please call **(800) 873-7766** for dealer referral. Or visit our website at www.epsonsupplies.com.

When the  $\mathbb{Z}$  color ink out light comes on, you can continue to print with black ink. Simply turn the printer off and then back on again. When you print, make sure you choose Black as the Ink setting in your printer software.

## **Removing an Empty Ink Cartridge**

You can replace a cartridge when the  $\bullet$  black or  $\mathcal{W}$  color ink out light is either flashing or on. Make sure the printer is turned on and not printing before you start. Determine which ink cartridge needs to be replaced, then follow these steps:

1. Lower the output tray and raise the printer cover.

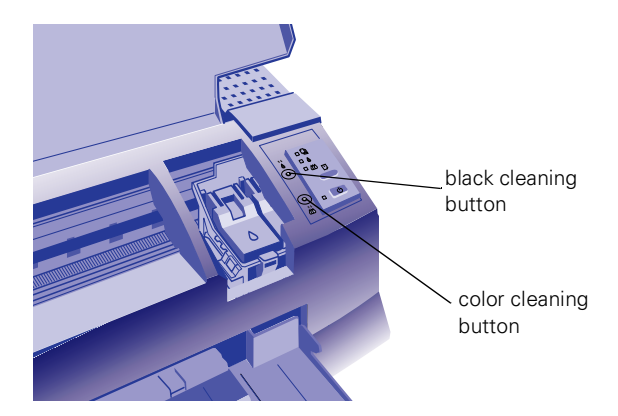

2. Press the  $\ddot{\bullet}$  black or  $\ddot{\ddot{\omega}}$  color cleaning button and hold it for three seconds.

#### Caution:

If you press a cleaning button when no ink out light is flashing or on, the printer cleans the print heads, as described on page 11. If you need to replace an ink cartridge before the lights flash (because the ink is too old, for example), follow the instructions under "Replacing an Outdated Ink Cartridge" on page 10.

The print heads move slightly left and the  $\mathcal O$  power light begins flashing. (The print heads return to their home position if you don't proceed to step 4 within 60 seconds.)

#### Caution:

To avoid damaging the printer, never move the print heads by hand.

3. Pull up the ink cartridge clamp. The cartridge rises up from its holder. (Although the illustration shows the black ink cartridge, the procedure is the same for replacing the color ink cartridge.)

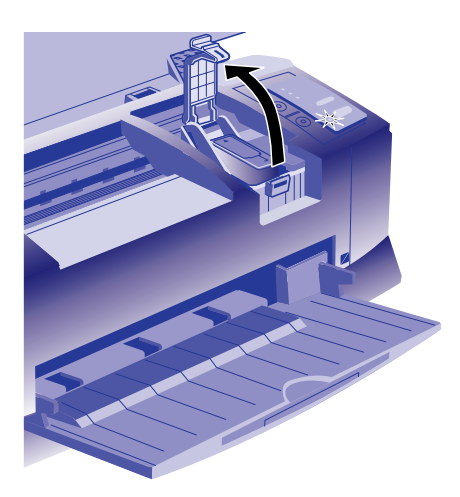

#### Caution:

Don't open the clamp or remove a cartridge except to replace it with a new one. Once you remove a cartridge, you can't reuse it, even if it contains ink.

4. Lift the cartridge out of the printer and dispose of it carefully.

Warning:

If ink gets on your hands, wash them thoroughly with soap and water. If ink gets into your eyes, flush them immediately with water.

5. Follow the steps in the next section to install the new ink cartridge.

# **Installing the New Cartridge**

Once you have removed the empty cartridge, you're ready to install the new one. Follow these steps:

- 1. Remove the new ink cartridge from its packaging.
- 2. Remove **only** the yellow part of the tape seal on top as shown below. **Don't pull off the white portion or try to remove the clear seal underneath the cartridge**.

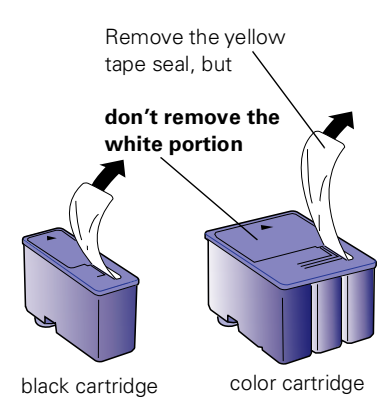

#### Caution:

You must remove the yellow tape from the top of the cartridge or you will permanently damage it. It's OK if the tape does not tear off completely along its dotted line. Do not remove the clear seal from the bottom of the cartridge; ink will leak out.

3. Lower the ink cartridge into its holder with the label facing up and the arrow pointing to the back of the printer.

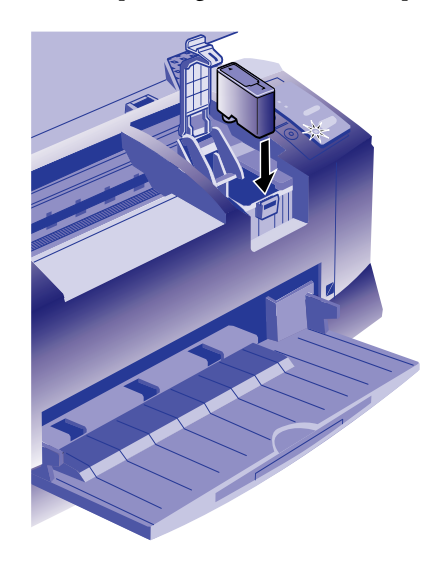

- 4. Press down the ink cartridge clamp until it locks in place.
- 5. If you need to replace the other ink cartridge, follow the steps under "Removing an Empty Ink Cartridge," and then steps 1 through 4 under "Installing the New Cartridge."
- 6. Press the  $\mathbb F$  load/eject button and close the printer cover.

The printer moves the print heads and begins charging the ink delivery system. (Even if you don't press the button, ink charging begins 60 seconds after you close the clamp.)

The  $\mathcal O$  power light flashes, and the printer makes various sounds. Charging takes about three minutes. When it's finished, you can print again.

Caution:

Never turn off the printer when the  $\mathbf{\Theta}$  power light is flashing, unless the printer hasn't moved or made any noise for more than 10 minutes.

## **Replacing an Outdated Ink Cartridge**

If an ink cartridge is more than six months old, you may need to replace it. How can you tell? You may notice that your printouts don't look as good as they used to. If print quality doesn't improve after cleaning and aligning the print heads, you can replace one or both cartridges.

Follow these steps to replace an ink cartridge before the  $\bullet$  black or  $\mathbb{Z}$  color ink out light is flashing or on:

1. Make sure the printer is turned on and not printing.

2. Lower the output tray and raise the printer cover. Then locate the  $\ddot{\bullet}$  black and  $\ddot{\ddot{\omega}}$  color cleaning buttons next to the control panel under the printer's cover.

Caution:

To avoid damaging the printer, never move the print heads by hand.

- 3. Press both the **V** black and  $\ddot{\mathbf{w}}$  color cleaning buttons and hold them down for a few seconds until the black print head moves to the left.
	- ❏ To replace the black ink cartridge, follow the instructions beginning with step 3 of "Removing an Empty Ink Cartridge" on page 9.
	- □ To replace the color ink cartridge, press the  $\ddot{\text{a}}$  color cleaning button and hold it down for a few seconds. After the color ink cartridge moves to the left, follow the instructions beginning with step 3 of "Removing an Empty Ink Cartridge" on page 9.

## **Cleaning the Print Heads**

If your printed image is unexpectedly light or faint, or dots are missing from the image, you may need to clean the print heads. This unclogs the nozzles so they can deliver ink properly.

Cleaning the print heads uses ink, so clean them only if print quality declines. You can clean the print heads in either of the following ways:

- ❏ With the Head Cleaning utility in your printer software (when you have installed Status Monitor 2)
- ❏ Using the printer's control panel buttons

## **Using the Head Cleaning Utility**

Follow these steps to run the utility from a Windows computer or a Macintosh:

- 1. Make sure the printer is turned on but not printing, and the  $\bullet$  black and  $\&$  color ink out lights are off.
- 2. Access the printer settings dialog box.
- 3. Click the Utility tab (Windows) or the Utility button (Macintosh). You see the Utility menu.
- 4. Click the Head Cleaning button.
- 5. Follow the instructions on the screen to clean one or both print heads. Cleaning each head takes about two minutes, during which the printer makes some noise and the  $\mathbb O$  power light flashes.

When the power light stops flashing, you need to run a nozzle check to test the print quality and reset the cleaning cycle.

Caution:

Never turn off the printer when the  $\Phi$  power light is flashing. unless the printer hasn't moved or made any noise for more than 10 minutes.

6. Make sure paper is loaded in the printer and click Print nozzle check pattern (Windows) or Confirmation (Macintosh). Then click Next. See "Examining the Nozzle Check Pattern" on page 12 for instructions.

If your print quality has not improved, repeat the steps above. If you don't notice any improvement after doing this two or three times, check the print quality solutions in the *User's Guide*.

# **Using the Control Panel**

Follow these steps to clean the print heads:

- 1. Make sure the printer is turned on and not printing, and that the  $\bullet$  black and  $\mathfrak{W}$  color ink out lights are off.
- 2. Open the printer cover, then press the  $\ddot{\bullet}$  black or  $\ddot{\ddot{\bullet}}$  color cleaning button and hold it for three seconds. Cleaning takes about two minutes, during which the printer makes some noise and the  $\mathbb O$  power light flashes.
- 3. When the  $\mathcal O$  power light stops flashing, repeat step 2 for the other print head if necessary.

#### Caution:

Never turn off the printer when the  $\Phi$  power light is flashing. unless the printer hasn't moved or made any noise for more than 10 minutes.

4. After you're finished cleaning and the  $\mathbb O$  power light stops flashing, you need to print a page to test the print quality and reset the cleaning cycle. If you're connected directly to the printer, run a nozzle check. Go to step 5.

If you're using DOS or you didn't install Status Monitor 2, open an application and print a document containing black and color data. Then go to step 7.

- 5. Access the printer settings dialog box. Then click the Utility tab (Windows) or the Utility button (Macintosh). You see the Utility menu.
- 6. Click the Nozzle Check icon, then click Next. See the next section for instructions on examining the nozzle check pattern.
- 7. If your print quality has not improved, repeat the steps above. If you don't notice any improvement after doing this two or three times, check the print quality solutions in the *User's Guide*.

## **Examining the Nozzle Check Pattern**

Examine the nozzle check pattern you print. It should look something like this, with the lower pattern colored cyan, magenta, and yellow:

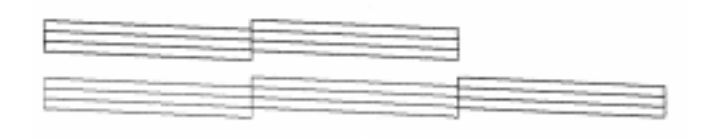

Each staggered horizontal and straight vertical line should be complete, with no gaps in the dot pattern. If your printout looks okay, you're done. If any dots are missing, as illustrated below, clean the print heads again.

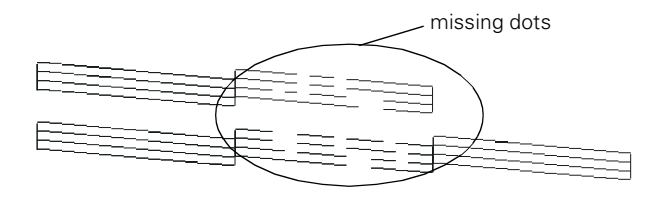

# **Aligning the Print Heads**

If your printouts contain misaligned vertical lines, you may need to align the print heads. You can align the print heads in either of the following ways:

- ❏ With the Print Head Alignment utility in your printer software (when you have installed Status Monitor 2)
- ❏ Using the printer's control panel buttons

# **Using the Print Head Alignment Utility**

Follow these steps to run the utility (Windows or Macintosh):

1. Make sure the printer is turned on and paper is loaded.

Caution:

Load paper that's at least 8.27 inches (210 mm) wide. This prevents ink from spraying inside the printer and smudging your printouts. For the best results, load EPSON ink jet paper to check your alignment.

- 2. Access the printer settings dialog box.
- 3. Click the Utility tab (Windows) or the Utility button (Macintosh). You see the Utility menu.
- 4. Click the Print Head Alignment icon.
- 5. Follow the instructions on the screen to print a test page and select the correct alignment.

### **Using the Control Panel to Align the Print Heads**

Follow these steps to align the print heads:

1. Make sure the printer is turned off and paper is loaded. Then open the printer cover.

Caution:

Load paper that's at least 8.27 inches (210 mm) wide. This prevents ink from spraying inside the printer and smudging your printouts. For the best results, load EPSON ink jet paper to check your alignment.

- 2. Hold down the  $\mathbb E$  load/eject button and the  $\ddot{\bullet}$  black cleaning button and turn on the printer. Then release the buttons. After a moment, the printer prints an instruction sheet telling you how to select a language for the alignment instructions.
- 3. Press the correct control panel buttons as instructed to select a language. The printer prints instructions for aligning the print heads.
- 4. Follow the instructions on the sheet to align the print heads. When you're finished, turn off the printer to exit the alignment mode.

# **Using Special Media**

When you print on special media, you need to be careful about choosing the correct Media Type and Paper Size settings in your printer software. The table on the following page lists the available EPSON media and the corresponding Media Type setting for each one in your printer software.

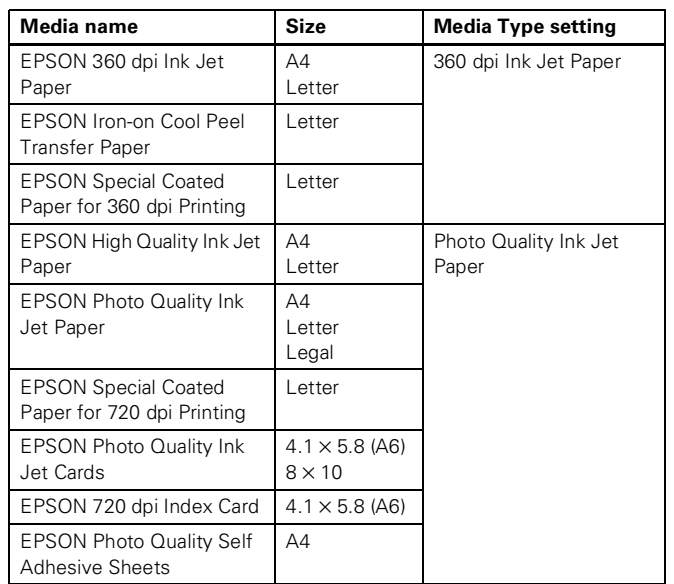

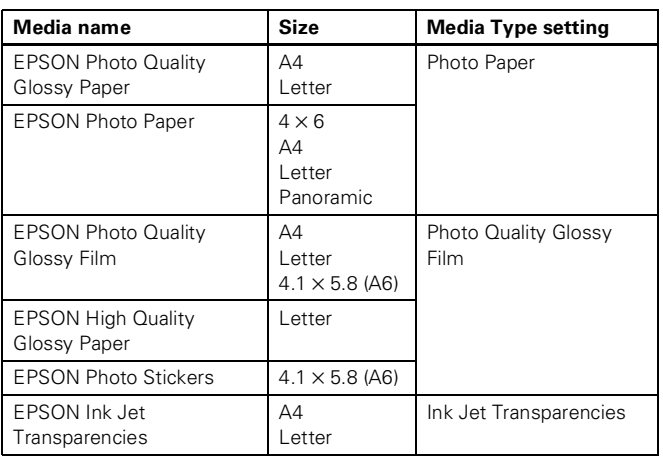

# **Transporting the Printer**

If you need to transport your printer some distance, you should repack it in its original box. Follow these steps:

- 1. Turn on the printer and wait until the print heads lock in the far right position. Then turn off the printer.
- 2. Unplug the power cord from the electrical outlet. Then disconnect the network cable from the printer.

#### Caution:

To avoid damage, always leave the ink cartridges installed when transporting the printer.

- 3. Remove any paper from the printer and remove the paper support.
- 4. Push in the output tray extensions and close the tray.
- 5. Repack the printer and attachments in the original box using the protective materials that came with it. See the Notice Sheet that was packed with the printer.

Be sure to keep the printer level as you transport it. If you move the printer to a new network, you should initialize its Ethernet card so you can configure it for that network. If you notice a decline in print quality after transporting the printer, clean the print heads; if output is misaligned, align the print heads.

### **Related Documentation**

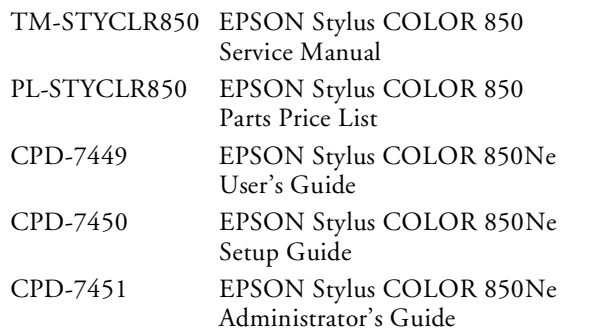